# FONNS® TELEMATICS

# User Manual

# Logging In

Go to web.fonixtelematics.com

Enter your email address and password in the appropriate box then click 'Login'

This will open the tracking system and display your assets on the map

If you cannot log in for any reason, please email <a href="mailto:support@fonixtelematics.com">support@fonixtelematics.com</a>

We recommend using Google Chrome or Mozilla Firefox web browsers to run the system on

| X           |                  | 83            |
|-------------|------------------|---------------|
| CROSS       |                  |               |
|             | FONIX®           | X             |
| $\wedge$    | TELEMATICS       | 17            |
|             | Email            | Z             |
| Y           |                  | N             |
|             | Password         | K             |
|             | Forgot password? | $\Rightarrow$ |
| ERD'S<br>SH | LOGIN            | Y             |
| R<br>R      |                  | X             |

#### You will then be presented with the map screen

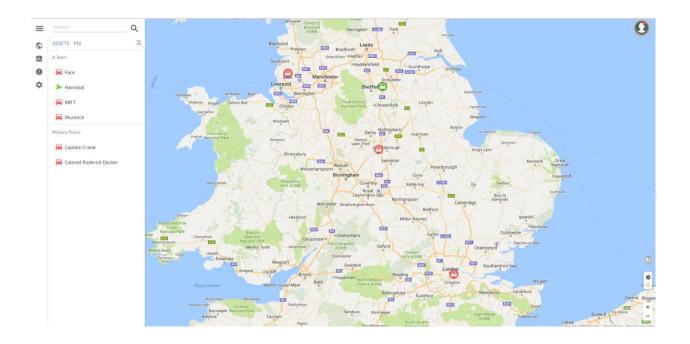

# Left Hand column

Search Function  $\mathsf{Q}$ 

| The Search function is located at the top of the left menu |        |  |
|------------------------------------------------------------|--------|--|
| ≡                                                          | Search |  |

Q

You can use this to search for Assets, POI's and Asset Groups

#### **Assets List**

Your assets are listed alphabetically here

Click on the Asset Icon  $\bowtie$  to Zoom and centre the vehicle on the map

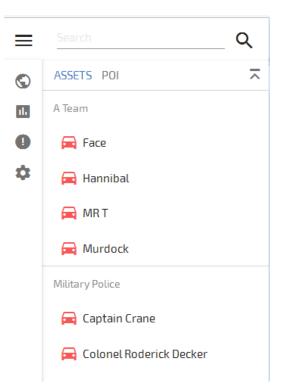

Click on the Asset Name Hannibal to Zoom and centre the vehicle on the map and open the vehicle summary, shown below

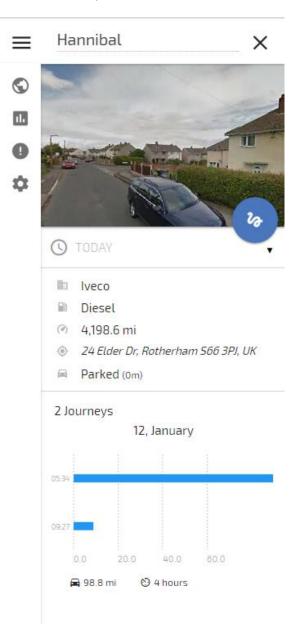

Here you can view the vehicle details, current location, the day's journeys, and change the time and date to show previous journeys.

By clicking on 'TODAY' under the Google Street view image you can choose from Yesterday, Last 3 Days and Custom date range

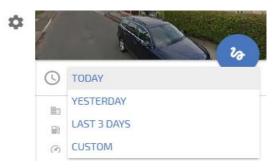

By clicking on the clock under the Google Street view image you can choose a Start and End time for which to show journeys for:

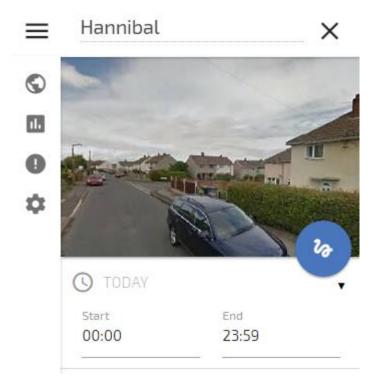

Clicking on the Blue circle with the snail trail shows the snail trail for the whole day

The days journeys are displayed in a chart form as shown below, each blue bar represents a journey

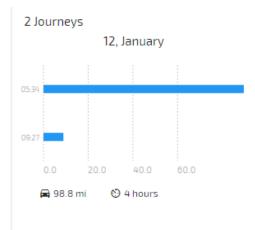

Clicking on a journey brings up the snail trail for that journey and the journey details including start and finish addresses, mileage, duration and average speed

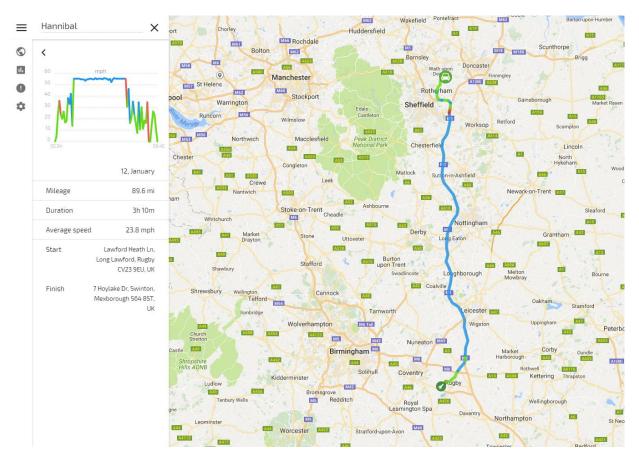

#### POI (Point Of Interest) List

Clicking on POI brings up the POI list, you can click on a POI to see the details and edit that POI. See the POI section of this guide for creating, editing and deleting POI's

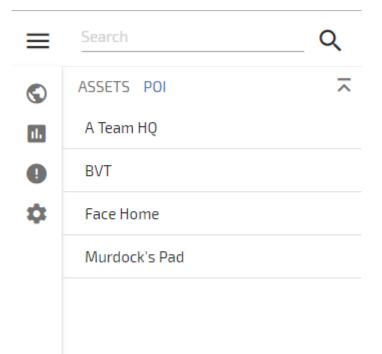

# Menu

If you click on the menu you will be given the following options

Map – Click here to return to the main tracking page when in other areas of the menu

Reports – Click here to access reports

Alerts - Click here to see alerts that have been triggered

Administration – Click here to set up or edit Assets, Drivers, POIs, Alerts, Users and Groups

There are also Menu Shortcut Icons on the home page and they are as follows:

- Image Map shortcut icon
- Reports shortcut icon
- Alerts shortcut icon
- Administration shortcut icon

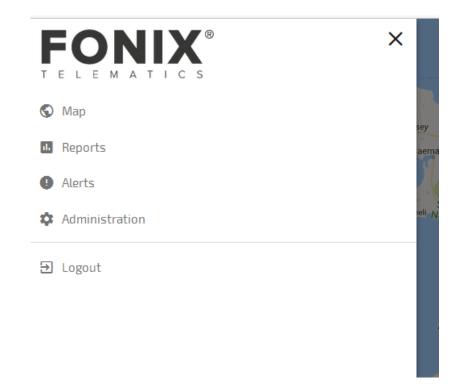

# **User Icon**

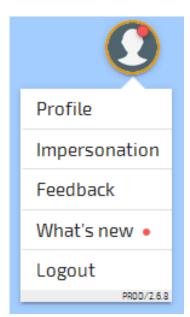

By clicking on the user icon in the top right hand corner of the map screen you will see the following options:

#### Profile

Clicking on Profile opens the user profile, where you can change preferences and your password

| <b>Q</b><br>Support Administrator | Name<br>Support Administrator<br>Email<br>admin.demo@fonixtelematics.com                                                         | Account name<br>Demo |        |      |
|-----------------------------------|----------------------------------------------------------------------------------------------------|----------------------|--------|------|
| b.<br>Th                          | <ul> <li>Preferences</li> <li>Show address on map hover</li> <li>Always cluster icons on the map</li> <li>Show groups</li> </ul> |                      |        |      |
|                                   |                                                                                                    |                      |        |      |
| CHANGE PASSWORD                   |                                                                                                    | Calcot               | CANCEL | SAVE |

You can turn on or off the following preferences:

Show address on Map Hover – Shows the current address when hovering mouse over an asset

Cluster Icons on Map – Clusters POI's and groups of vehicles together or the map

Show Groups – Shows Group name in the left hand menu if you have set up groups

#### Impersonate

Allows you to select a user to impersonate, so you can see what they see

#### Feedback

You can leave any feedback or suggestions you may have and this will be passed on to our development team

#### What's New

This feature explains any new releases to the platform and where you can find them

If a red dot is shown in the user profile icon as shown below, this means there is a new release and you are yet to read this in the 'What's New' area

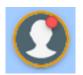

Logout

Click this to log out

# Mapping

### **Mapping Settings**

In the bottom right hand corner of the map you will see the icons shown below

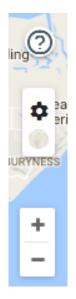

Clicking on the ? brings up the Map Legend as shown below, which explains the icons

|                        | Hastingwood                            |
|------------------------|----------------------------------------|
| Map legend             |                                        |
| 😑 Stopped asset        | Start of journey                       |
| 😑 Iddle asset          | Cluster of multiple assets             |
| 😑 Travelling asset     | Cluster of POIs                        |
| Speed <- 50km/h        | <ul> <li>Ignition turned On</li> </ul> |
| Speed <- 100km/h       | Ignition turned Off                    |
| Speed > 100km/h        | <ul> <li>Asset direction</li> </ul>    |
| Speed above road limit | Pinned location                        |
|                        | POI                                    |
|                        | Alert occurred                         |
|                        | Ø Overspeed alert                      |
|                        |                                        |
|                        |                                        |
|                        |                                        |
|                        |                                        |
|                        |                                        |
|                        |                                        |
|                        |                                        |
|                        | CLOSE                                  |

The + and – symbols zoom the map in and out

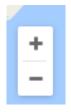

The cog symbol brings up Type and Layers, Type gives you the map type views; Road, Satellite and Terrain. Clicking the icon below the cog reverts the Type back to the previous selection

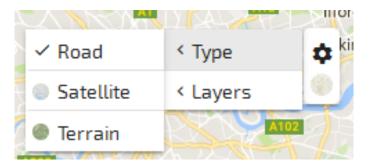

Clicking on Layers allows you to select whether POI's are shown on the map and you can also select the Traffic Overlay, which will overlay Google Traffic on the map

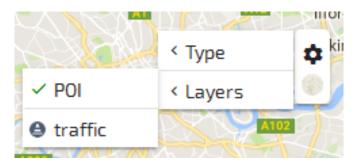

Traffic Layer enabled screen below

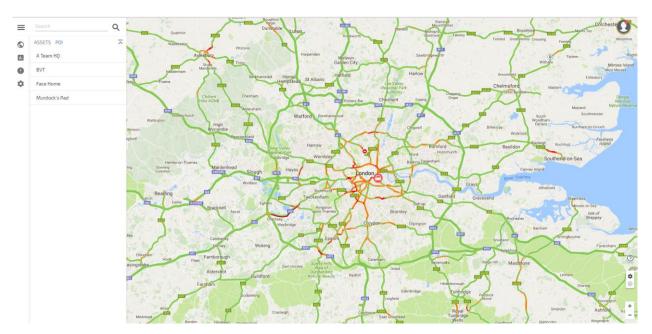

# Users

#### **Creating a User**

Using the menu Navigate to Administration > Users Click ' + ' in bottom right corner which will open the User Module Window Enter the users email address Enter the users name Enter a Password (8 Characters or more) Confirm the password Set users security level / Role by clicking on Administrator or User: Administrator - for users who you want to access all areas User - for users that you want to give limit access to Click the Modules that you want allow If groups are set up select the groups you would like the user to be able to see To finish click 'Save' and the user will be available to use straight away

#### Edit a User

Using the menu Navigate to Administration > Users Select the user you want to edit by clicking on them. Alternatively you can search for a user using the search function in the top right of the module. Edit the feature you want to change To finish click 'Save'

#### Delete a User

Users can not be permanently deleted. Instead please see 'Disable a User' below.

#### **Disable a User**

Using the menu Navigate to Administration > Users Select the user you want to edit by clicking on them. Alternatively you can search for a user using the search function in the top right of the module. Select 'Disable' from the bottom left of the window then click 'Save'

#### **Change Users Password**

Using the menu Navigate to Administration > Users Select the user you want to edit by clicking on them. Alternatively you can search for a user using the search function in the top right of the module. Select 'Change Password' from the bottom left of the window Enter New Password and Confirm Password then click 'Save'

#### Change a user's security level / Role

Using the menu Navigate to Administration > Users Select the user you want to edit by clicking on them. Alternatively you can search for a user using the search function in the top right of the module. Set users security level / Role by clicking on: Administrator - for users who you to access all areas User - for users that you want to give limit access to To finish click 'Save'

# Drivers

#### **Create a Driver**

Using the menu Navigate to Administration > Drivers Click ' + ' in bottom right corner which will open the Drivers Module Window Select a Group if the Driver belongs to a specific Group Enter the Drivers Name Enter the Drivers Mobile Number Enter the Driver's license Number and check information To finish click 'Save'

#### Edit a Driver

Using the menu Navigate to Administration > Drivers Select the Driver you want to edit by clicking on them. Alternatively you can search for a Driver using the search function in the top right of the module. Edit the feature you want to change To finish click 'Save'

#### **Delete a Driver**

At the moment you cannot delete a driver, if you need one removing please contact support@fonixtelematics.com

#### Assign a Driver

Using the menu Navigate to Administration > Assets Select the Asset you want to assign a driver to by clicking on them. Alternatively you can search for an Asset using the search function in the top right of the module. Once you have opened the asset, choose the Driver to assign to that asset in the drop down box To finish click 'Save'

# **Odometer/Engine Hours**

#### Set Odometer/Engine Hours

Using the menu Navigate to Administration > Assets Select the Asset you want to edit by clicking on them. Alternatively you can search for an Asset using the search function in the top right of the module. You can set the Odometer and Chronometer here To finish click 'Save'

#### **Edit Odometer/Engine Hours**

Using the menu Navigate to Administration > Assets Select the Asset you want to edit by clicking on them. Alternatively you can search for an Asset using the search function in the top right of the module. You can edit the Odometer and Chronometer here To finish click 'Save'

# POIs

#### **Create a POIs**

Click on the POI tab in the left hand menu on the map screen, enter the post code you want to add as a POI and click 'Search address'. Confirmation of the address will be displayed; click on the address to centre the map and the POI and an option to add POI will appear in the context box. Click the + icon to add as POI, select POI shape, set the size / shape of the POI, Enter a Reference in the 'Name' field and a code in the 'Code' field (optional). You can also group the POIs so they are limited to a Group and not the whole account.

#### Search for a POI

Click on the POI tab in the left hand menu and enter the POI name in search box above it. The search result will update in the body of the context box

#### Edit a POI

Click on the POI tab in the left hand menu on the map screen Select the POI you wish to edit by clicking on it. Alternatively you can search for a POI using the search function Click the edit button (Blue circle with Pencil) Edit the details To finish click 'Save'

#### Delete a POI

Using the menu Navigate to Administration > POI Select the POI you want to delete by clicking on it. Alternatively you can search for a POI using the search function in the top right of the module. Click delete

#### **POI Import**

POIs can be imported into the system via a CSV file. Please email requests to <a href="mailto:support@fonixtelematics.com">support@fonixtelematics.com</a>

#### **POI Export**

This feature is not allowed due to the sensitive information stored

#### **Hide POIs from Map**

Click on the Cog in the bottom right hand side of the Map, Click Layers, Click POI and the tick will disappear and the POIs will not be showing on the map anymore.

#### Show POI's on Map

Click on the Cog in the bottom right hand side of the Map, Click Layers, Click POI and a tick will appear and the POIs will now be showing on the map.

# Alerts

#### **Create an Alert**

Using the menu Navigate to Administration > Alerts Click ' + ' in bottom right corner which will open the Alerts Module Window There are two sections: Basic and Settings Basic Select an Alert from the drop down box Enter the Alert Name Choose which assets the alert is relevant to or click All to select all assets Settings Enter the parameters and email address to receive the Alert. Text message alerts can be set up however this involves a cost To finish click 'Save'

#### **Edit an Alert**

Using the menu Navigate to Administration > Alerts Select the Alert you want to edit by clicking on them. Alternatively you can search for an Alert using the search function in the top right of the module. Edit the feature you want to change To finish click 'Save'

#### Search for an Alert

You can search for an Alert using the search function in the top right of the module.

#### **View active Alerts**

Using the menu Navigate to Alerts Click on the alert you wish to view You can add a comment on the alert and clicking confirm saves the comment Click cancel to leave that alert

#### **SMS Alerts**

Text message alerts can be set up however this involves a cost, please contact <a href="mailto:support@fonixtelematics.com">support@fonixtelematics.com</a> if you wish to set this up

#### **Email Alerts**

Using the menu Navigate to Administration > Alerts Choose the Alert you wish to edit Settings Enter the email address to receive the Alert. Separate multiple emails by a comma To finish click 'Save'

# **Alert Types**

#### **Continuous Driving**

This allows you to receive an alert if a vehicle has been driving continuously for more than 3, 3.5 or 4 hours depending on the setting

#### **Excessive Idling**

This allows you to receive an alert if a vehicle has been idling excessively for more than 2, 5 or 10 minutes depending on the setting

#### No Ignition

This allows you to receive an alert if a vehicle has been moving without an ignition value, this could be a faulty ignition feed or the vehicle being towed (this is not a standard feature but can be added)

#### **Out of Hours**

This allows you to receive an out of hours alert depending on the times set. For example setting 9:00 – 18:00 would send an alert for everything outside of these times

#### Overspeed

This allows you to receive an alert if a vehicle has been speeding, you can choose Fixed or Roadspeed:

Fixed – Set to a fixed value for example anything over 75mph will trigger an alert

Roadspeed – Fixed mph or Percentage over speed limit

#### **POI Enter**

This allows you to receive an alert if an asset enters a POI

#### **POI Leave**

This allows you to receive an alert if an asset leaves a POI

# Groups

#### Create a Group

Using the menu Navigate to Administration > Groups Click ' + ' in bottom right corner which will open the Groups Module Window Enter Group name To finish click 'Save'

#### Edit a Group

Using the menu Navigate to Administration > Groups Select the Group you want to edit by clicking on them. Alternatively you can search for a Group using the search function in the top right of the module. Edit the group name To finish click 'Save'

#### Assign a Group to an Asset

Using the menu Navigate to Administration > Assets Select the Asset you want to assign a Group to by clicking on them. Alternatively you can search for an Asset using the search function in the top right of the module. Once you have opened the asset, choose the Group to assign to that asset in the drop down box To finish click 'Save'

#### Assign a Group to a User

Using the menu Navigate to Administration > Users Select the User you want to assign a Group to by clicking on them. Alternatively you can search for a User using the search function in the top right of the module. Once you have opened the User, select the Groups to assign to that user To finish click 'Save'

# Reports

#### **Run a Report**

Select Reports

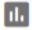

Choose the report you wish to run Select the assets to run the report for, or select All Select the To and From dates Enter an email address if you wish to have the report emailed. Click the tick in the blue circle to run the report Once the report has been run you have the option to print the report by clicking the below

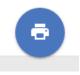

You can also Export to CSV, Copy Link or Send By Email, these options are shown at the bottom of the report to the left

| COPY LINK | SEND BY EMAIL | EXPORT CSV |  |
|-----------|---------------|------------|--|
|           |               |            |  |

Reports you have run are stored in the 'Your reports' section so they can be viewed again without having to run the same report again

| Your reports                        |                       |
|-------------------------------------|-----------------------|
| Journey summary<br><sup>13:00</sup> | <ul> <li>1</li> </ul> |
| Journey summary<br>09:29            | ~                     |
| Journey summary                     | ~                     |

#### **Create Scheduled Report**

Select Reports

Click Report Schedules

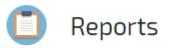

#### **REPORT SCHEDULES**

Click ' + ' in bottom right corner which will open the Report Schedule Module Window Choose Type – Once, Daily, Weekly, Monthly Choose the report you wish to setup – Journey Summary, Parked Time etc Select the assets you wish to include in the scheduled report Enter the email addresses you wish to send the reports to Select report format – PDF, HTML, CSV To finish click 'Save'

#### **View Scheduled Reports**

Select Reports Click Report Schedules

#### **Edit Scheduled Reports**

Select Reports Click Report Schedules Select the report you wish to edit Edit the feature you want to change To finish click 'Save'